# 個人番号カード 受取予約管理システム

# cesami

# <利用者 操作マニュアル>

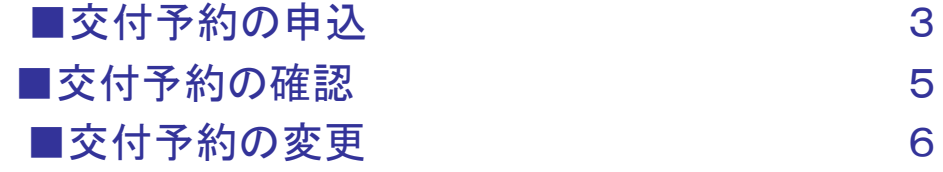

#### ■交付予約の申込

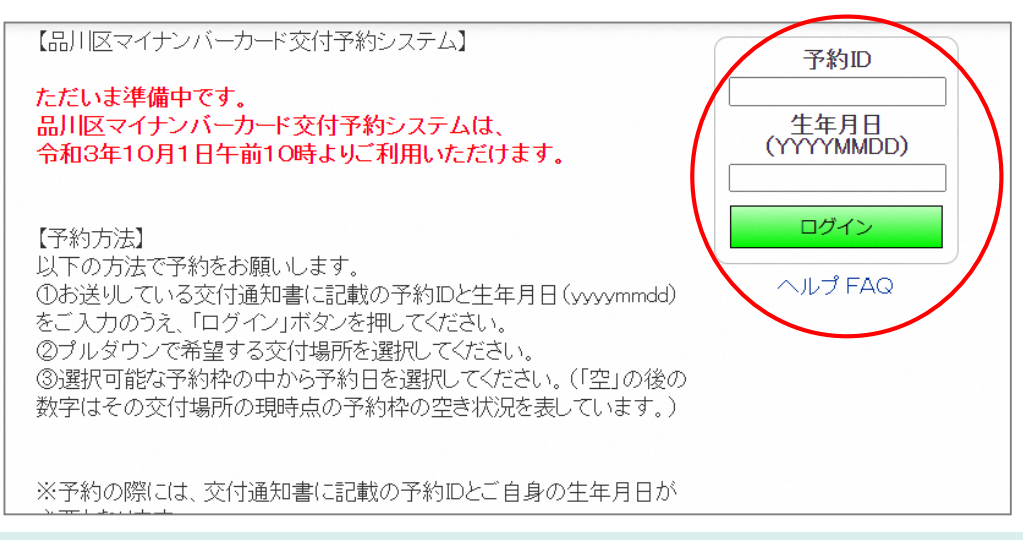

## 「予約**ID**」と「生年月日」を入力し、【ログイン】ボタンを押下します

予約**ID** ⇒お手元の「個人番号カードの交付のお知らせ」に記載がございます。 生年月日 ⇒〇〇〇〇(西暦)年〇〇月〇〇日の〇部分をご入力下さい。

例、**2001**年**1**月**1**日生まれの方⇒**20010101** ※ 「個人番号カードの交付のお知らせ」がお手元にある方が予約可能となります。 ※本日を含めて**7**日以内並びに、**3**ヵ月以降の予約は出来ません。

(土日祝日を除く)

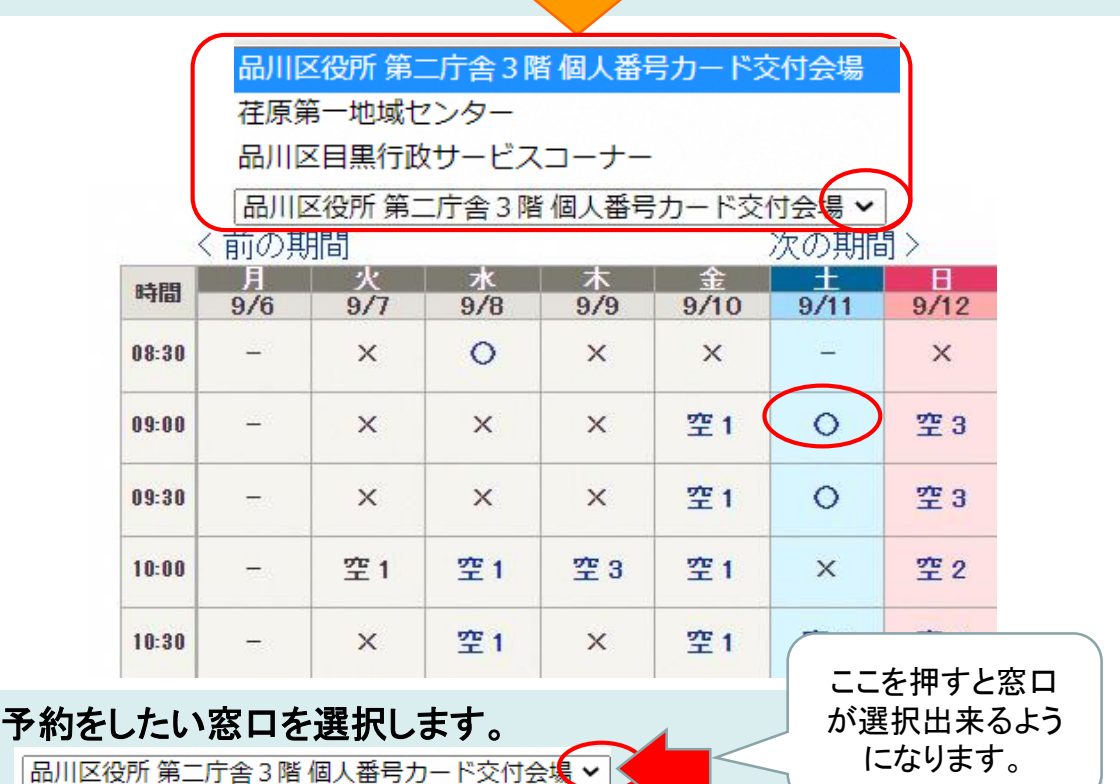

予約を申込みたい時間帯の空き数をクリックします

#### ■交付予約の申込

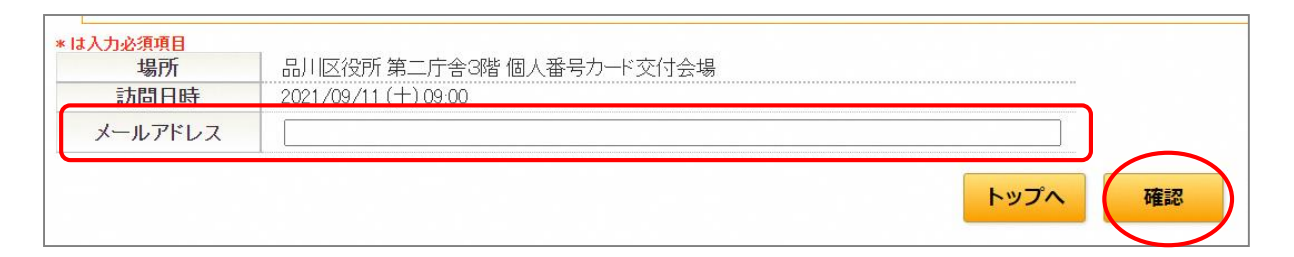

## メールアドレスを入力し、内容を確認後、【確認】ボタンを押下します

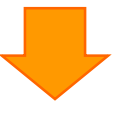

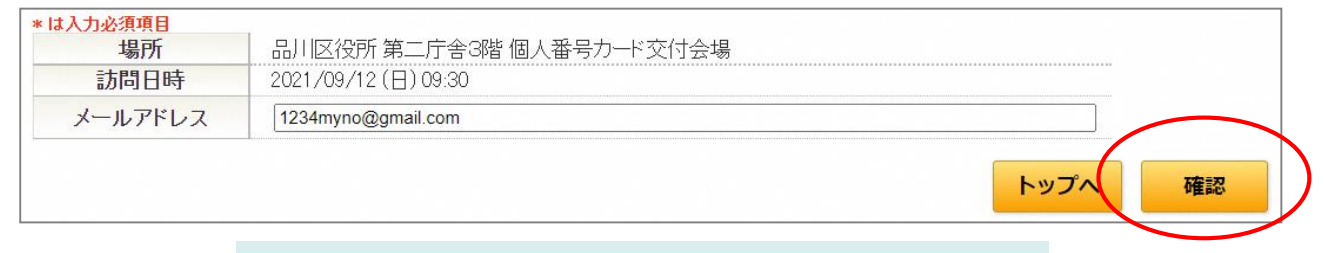

## 内容を確認後、【確認】ボタンを押下します

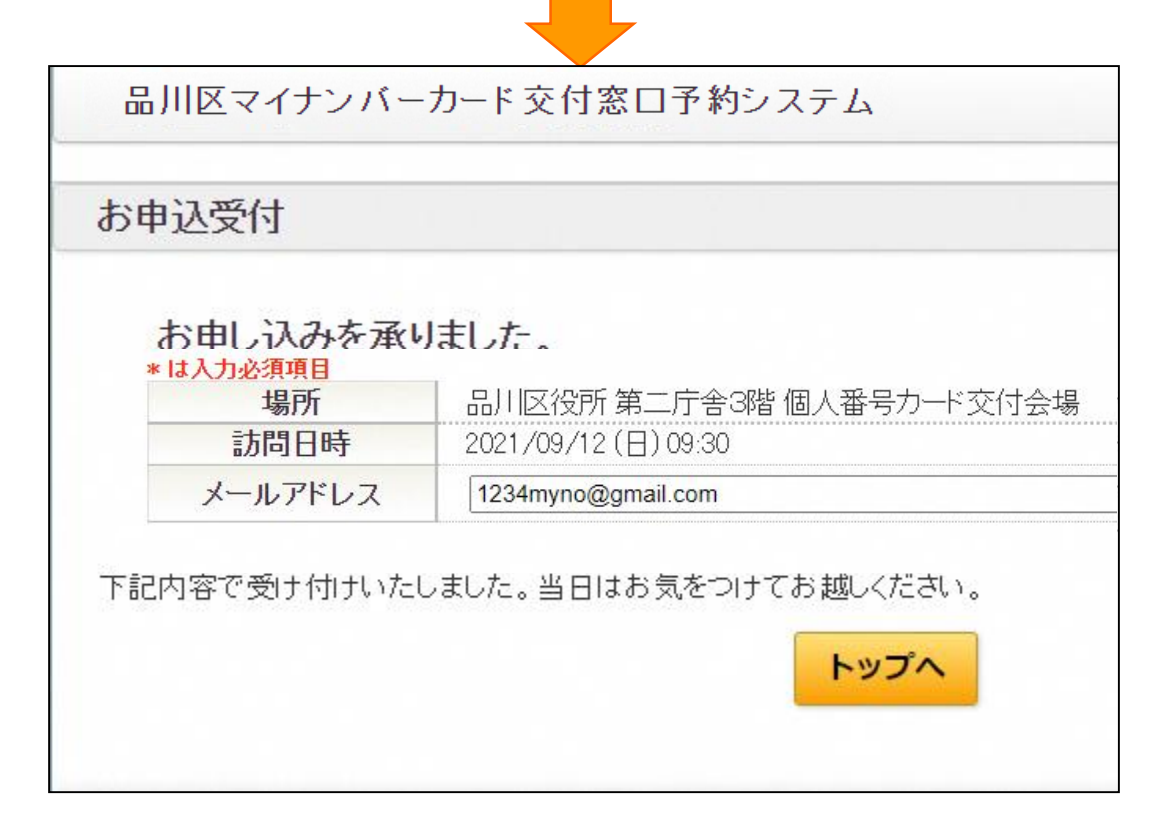

# 上の画面が表示されれば申込完了です ※作業後は【ログアウト】ボタンよりログアウトします

#### ■交付予約の確認

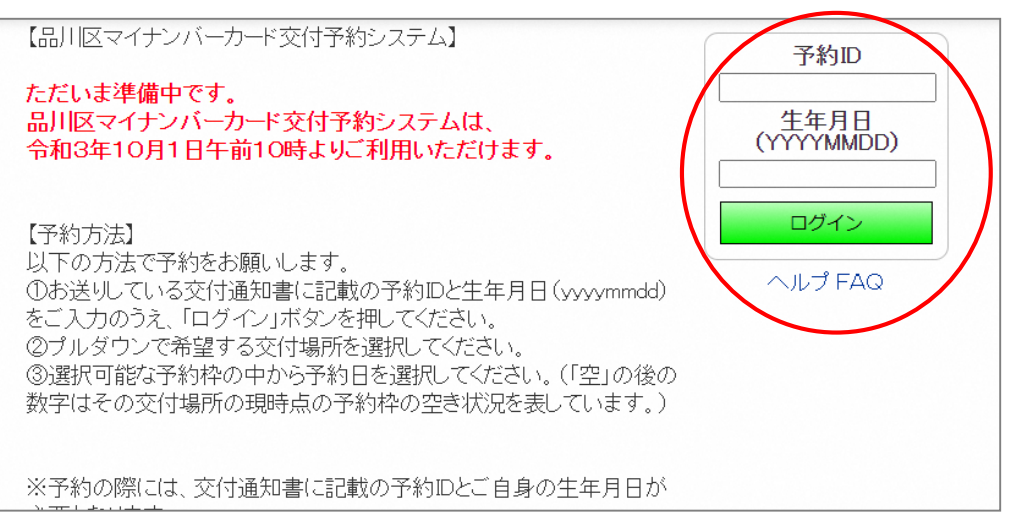

# 予約**ID**、生年月日を入力後、ログインのボタンを押します。

(予約**ID**は「個人番号カードの交付のお知らせ」に記載されております)

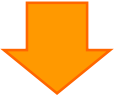

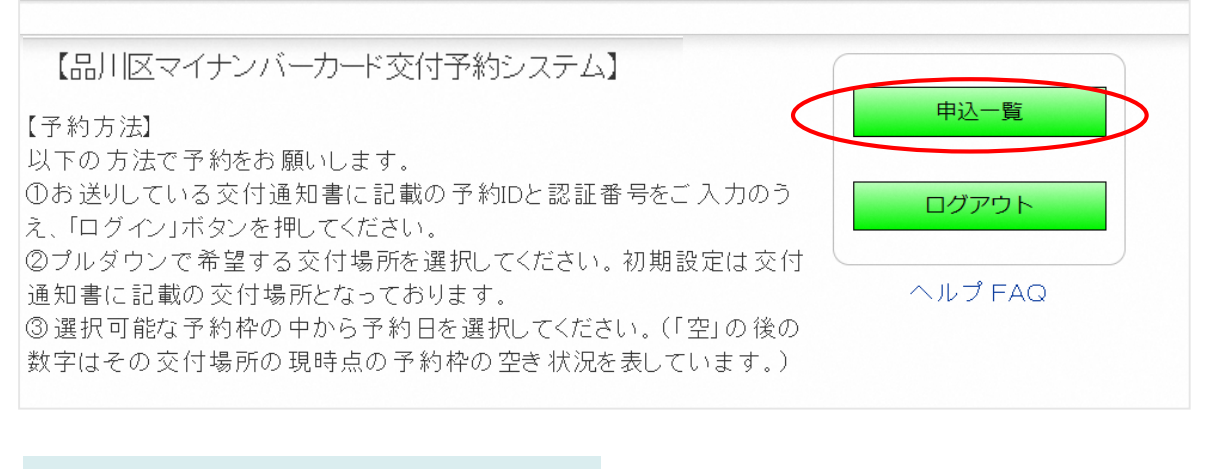

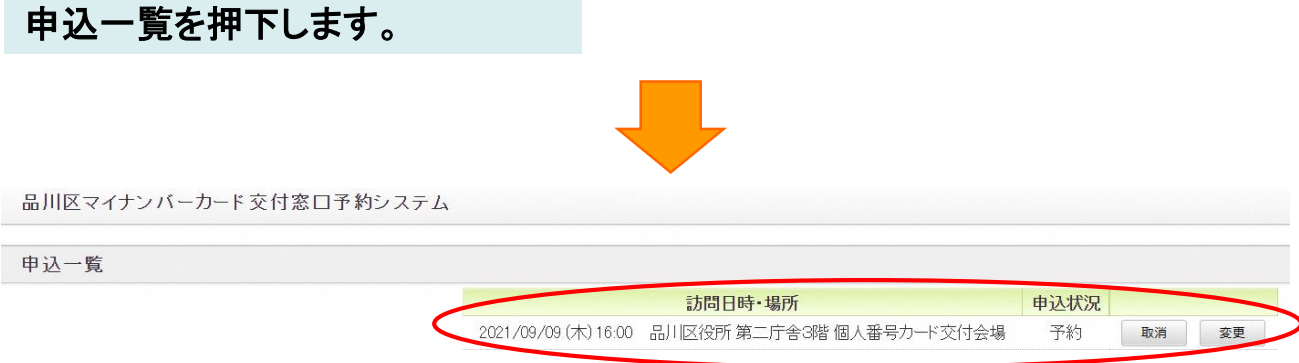

# 取得している予約や、取消された予約がご確認いただけます。

#### ■交付予約の変更

品川区マイナンバーカード交付窓口予約システム

申込一覧

訪問日時·場所 2021/09/09 (木) 16:00 品川区役所 第二庁舎3階 個人番号カード交付会場

申込状況 取消 変更 予約

変更ボタンを押下します。

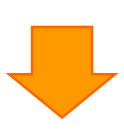

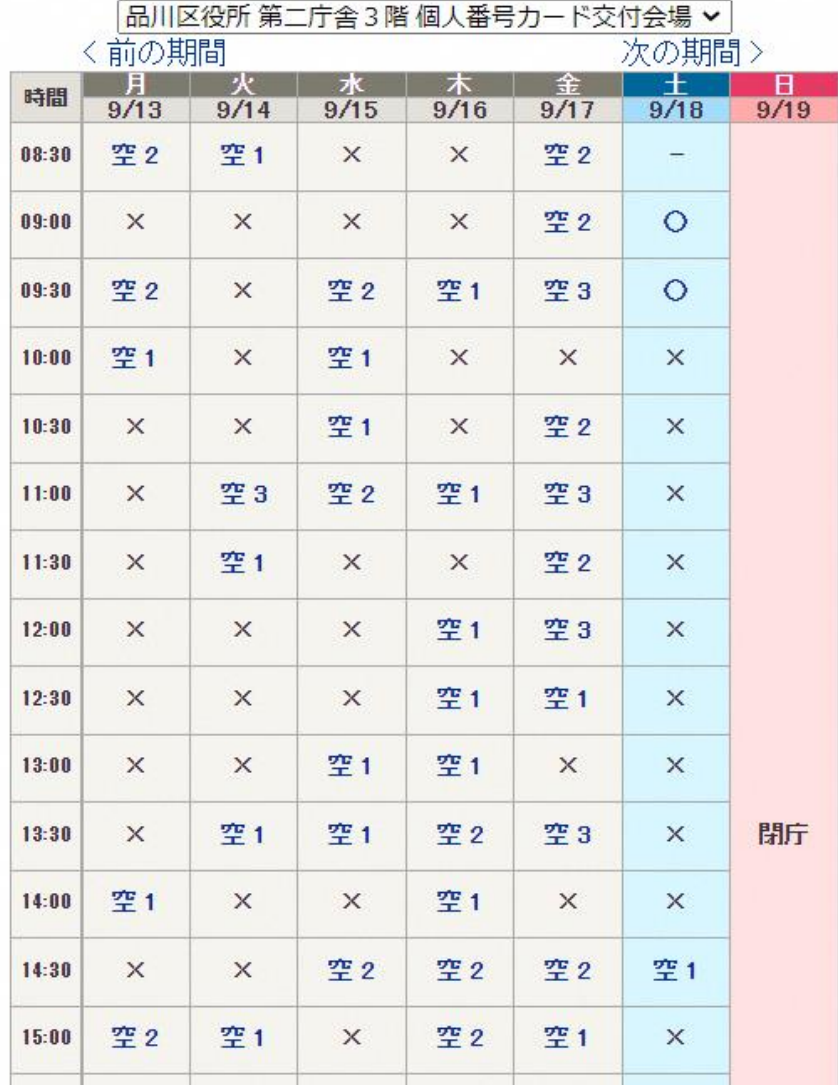

窓口、日付を選択出来る画面となりますので、予約取得をしたい窓口、日付を 選択します。

#### ■交付予約の変更

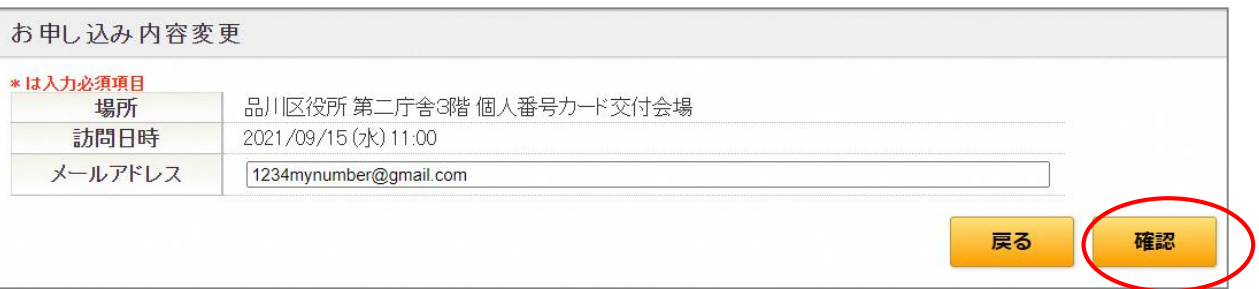

#### 申込内容の入力画面になります。電話番号やメールアドレス等変更の必 要があれば入力して、「確認」を押下してください。

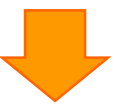

#### 申込内容変更確認 \*16人刀宏浜根目 品川区役所 第二庁舎3階 個人番号カード交付会場 場所 訪問日時 2021/09/15 (水) 11:00 メールアドレス 1234mynumber@gmail.com

## 申込内容の確認画面になります。申込内容の確認をして問題なければ「 申込」を押下してください。

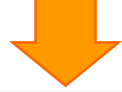

戻る

申认

お申込内容変更受付 変更しました。2021月06月07日 11:58 予約窓口 西部区民事務所 予約日時 2021/06/23 (水) 12:30 メールアドレス ziwave 電話番号 未回答 下記内容で受付いたしました。当日はお気をつけてお越しください。 トップへ

予約変更が完了しました。

#### ■交付予約の取消

品川区マイナンバーカード交付窓口予約システム

#### お申込み取消

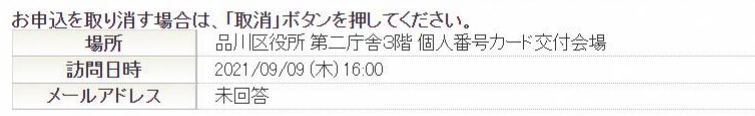

# 取消をする予約の「取消」ボタンを押下してください。

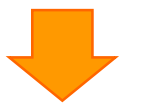

戻る

取消

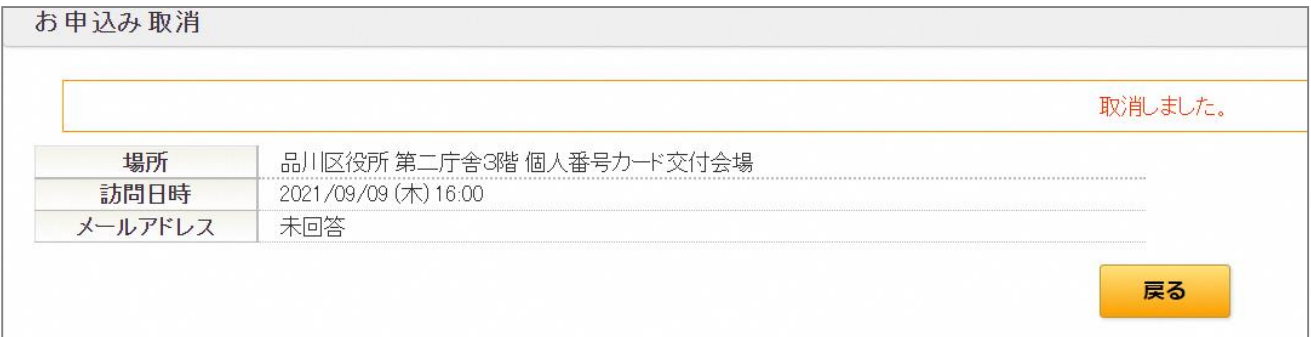

# 取消が完了しました。